# GUIDE

# sFTP Data Download Guide

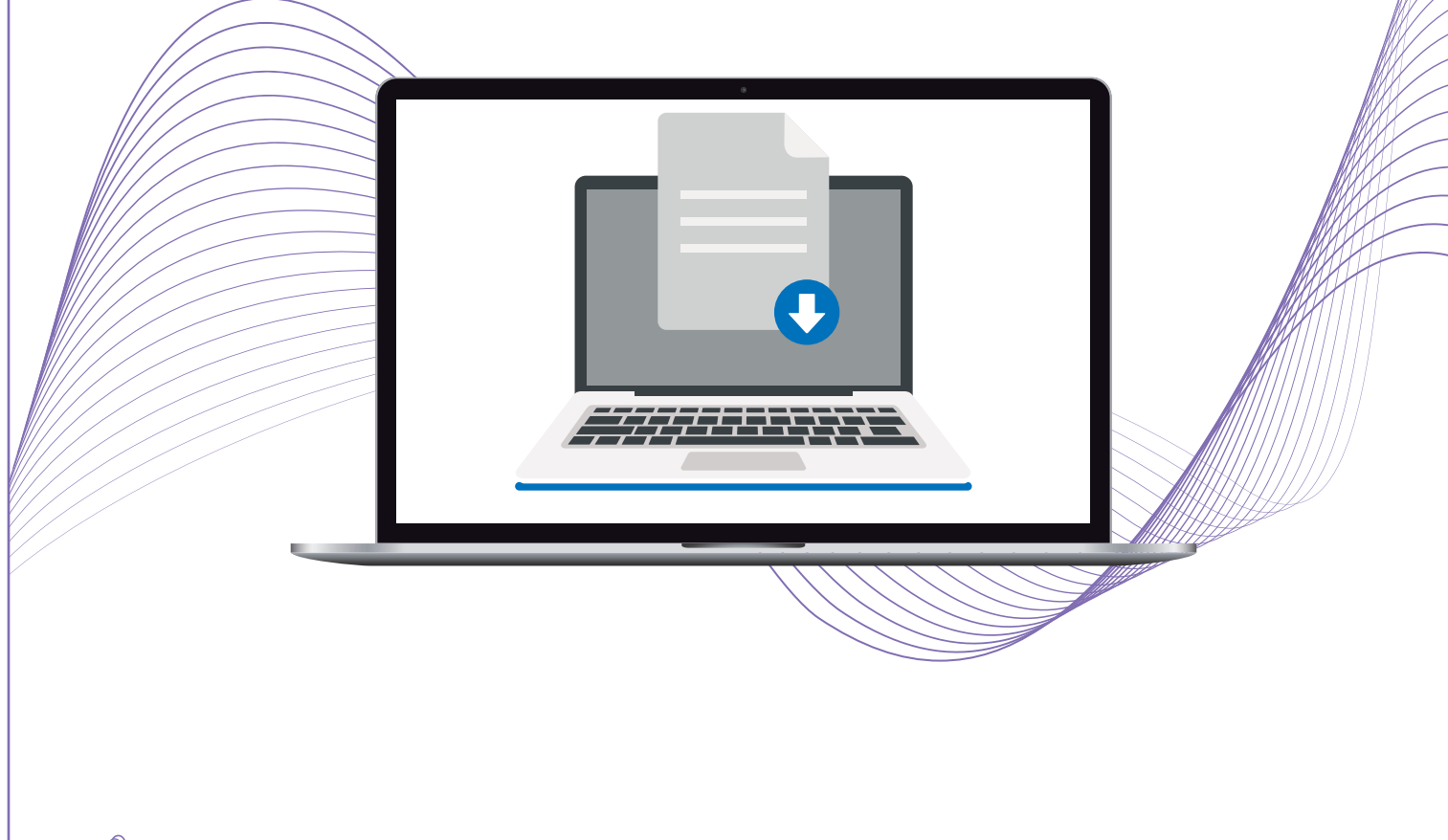

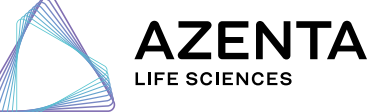

**[azenta.com](http://www.azenta.com)**

# <span id="page-1-0"></span>Table of Contents

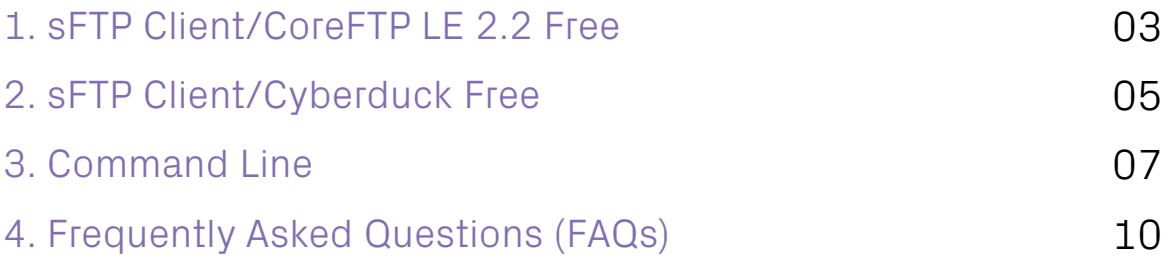

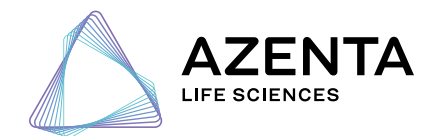

**[azenta.com](http://www.azenta.com)**

# <span id="page-2-0"></span>**1. sFTP Client/Core FTP LE 2.2 Free**

**(Recommended Download Method)** Operating Systems: Windows

- **1. If you have the free version of Core FTP 2.2 LE or any other sFTP client, then please launch the program and skip to Step 4.**
- **2. If you do not have the free version of Core FTP LE 2.2, then please visit the following webpage to download: [http://www.coreftp.com/download.](http://www.coreftp.com/download.html) [html.](http://www.coreftp.com/download.html)**
- **3. Open Core FTP:**

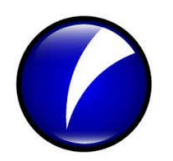

Figure A1 Core FTP client's icon.

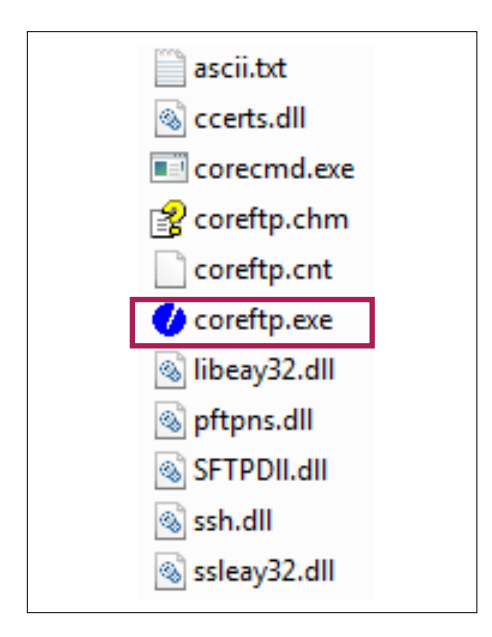

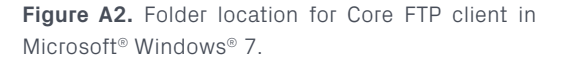

**4. Enter the proper credentials into the free version of Core FTP LE 2.2 from Azenta's correspondence and see Figure A3:**

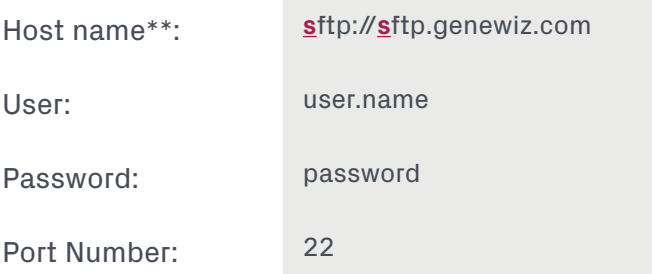

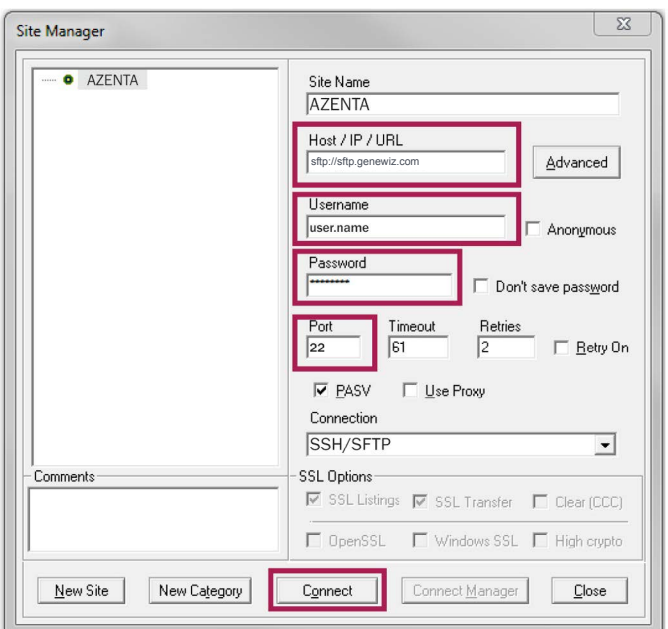

**Figure A3.** Entering your sFTP credentials.

\*\*Please use **sftp:**//sftp.genewiz.com instead of **ftp:**//sftp.genewiz.com for the host name

## **5. Navigate to the Project folder that contains your files:**

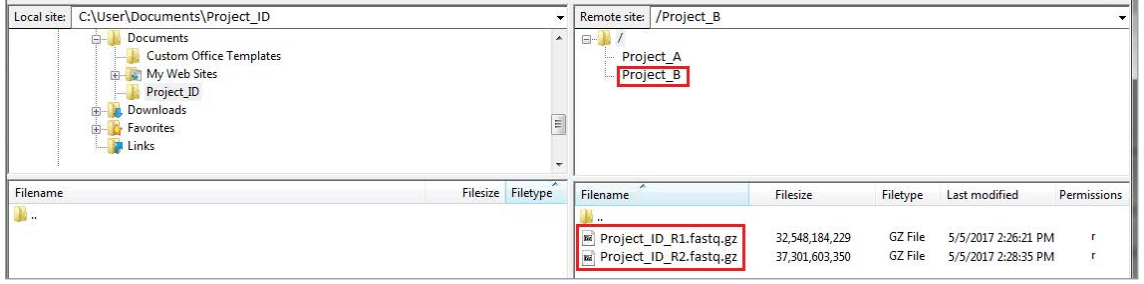

**Figure A4.** Project A and Project B will be stated as your Quote ID.

#### **6. Download files from your sFTP account by either:**

- a. Right click Download, or
- b. Drag files from the right window to the left window in FTP Core.

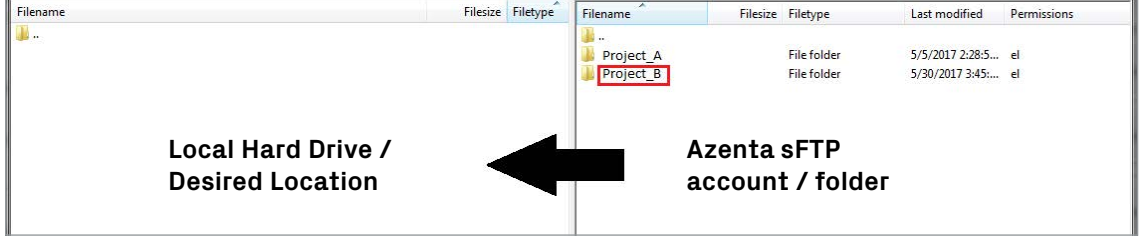

**Figure A5.** Project A and Project B will be stated as your Quote ID.

#### **7. Check to see if the download was successful based on the following bottom tabs:**

- a. Queued files
- b. Failed transfers
- c. Successful transfers

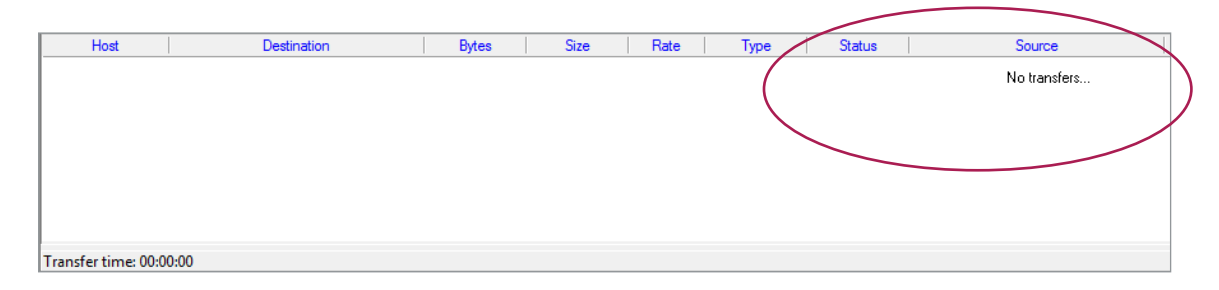

**Figure A6.** Checking for successful transfer of data.

# <span id="page-4-0"></span>**2. sFTP Client/Cyberduck Free**

**(Alternative Recommended Download Method)** Operating Systems: Windows/Mac OSX

- **1. If you have the free version of Cyberduck or any other sFTP Client, then please launch the program and skip to Step 4.**
- **2. If you do not have Cyberduck, then please visit the following webpage to download: [https://cyberduck.io/download/.](https://cyberduck.io/download/)**
- **3. Open**

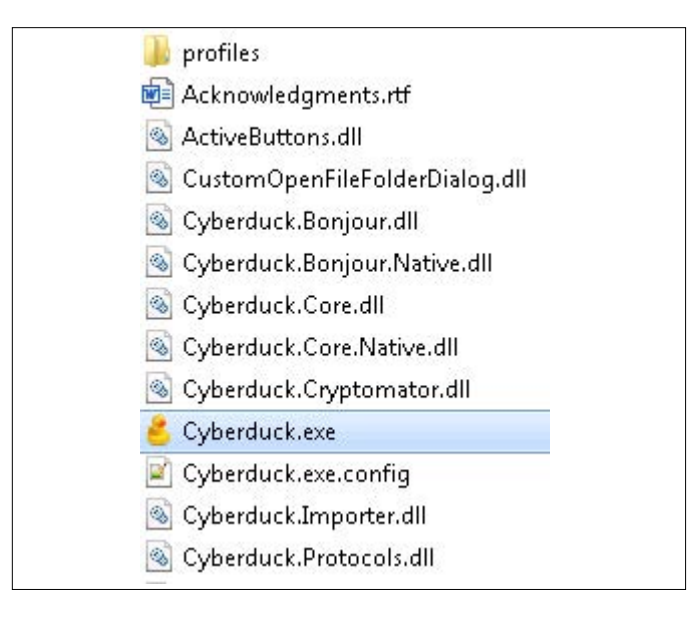

**Figure B1.** Folder location for Cyberduck.

- **4. Click on Open Connection in Cyberduck:**
- **5. Enter the proper credentials into Cyberduck from**

user.name

password

22

**s**ftp://**s**ftp.genewiz.com

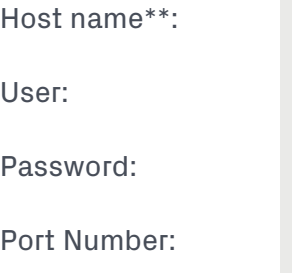

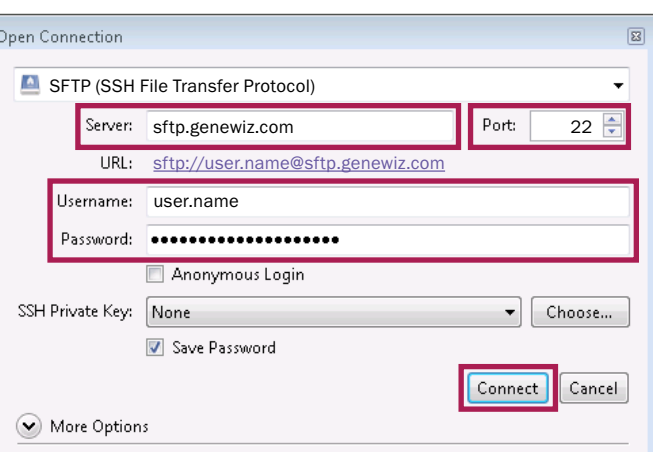

**Figure B3.** Enter your sFTP credentials.

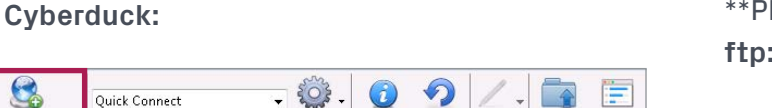

Get Info Refresh

Edit

Upload Transfers

\*\*Please use **sftp:**//sftp.genewiz.com instead of **ftp:**//sftp.genewiz.com for the host name

**Figure B2.** Click on Open Connection.

S

**Azenta's correspondence and see Figure B3:**

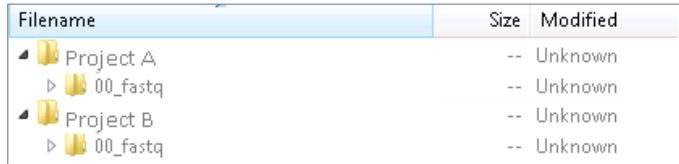

**Figure B4.** Project A and Project B will be stated as your Quote ID. C. Successful transfers

**6. Navigate to the Project folder that contains your files:**

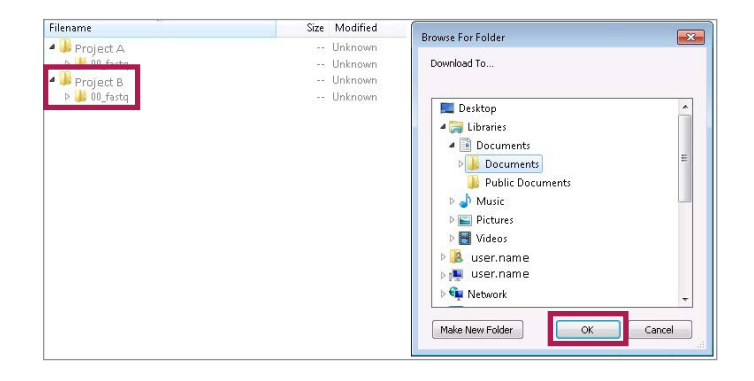

**Figure B5.** Project A and Project B will be stated as your Quote ID.

- **7. Download files from your sFTP account:**
	- a. Right click Download To
- **8. Check to see if the download was successful by clicking on Transfers in Cyberduck and checking the status:**
	- a. Queued files
	- b. Failed transfers
	-

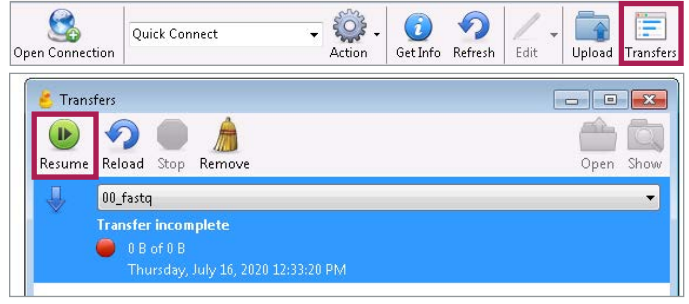

**Figure B6.** Check for successful transfer of data.

# <span id="page-6-0"></span>**3. Command Line**

**(Recommended for Advanced Users)** Operating Systems: Mac OSX/Linux

## **1. Open Azenta's correspondence concerning your project:**

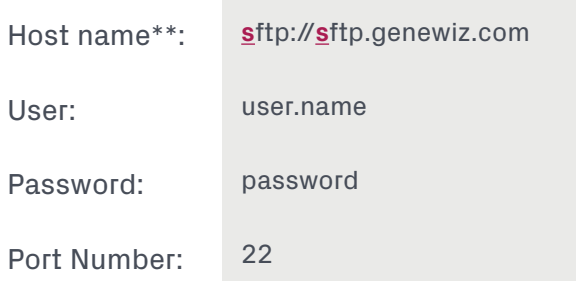

## **2. Open Terminal**

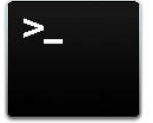

Figure C1. Mac OSX/Linux - Terminal Icon.

#### **3. Type the following to log in:**

sftp user.name@sftp.genewiz.com

#### **4. Enter your password:**

Ø sftp user.name@sftp.genewiz.com user.name@sftp.genewiz.com password: Connected to sftp.genewiz.com sftp>

**Figure C2.** Entering your Azenta credentials through Command Line.

**5. Set your local drive where you wish to download your project's files:**

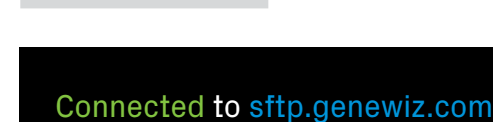

Icd <Folder name>

sftp> lcd Desktop/ MyDocuments/ Readme.txt sftp> Icd MyDocuments/ sftp>

Figure C3. Specifying where you will be downloading project files.

## **6. View your folder and files in your project folder:**

a. View all files or folders in your directory: ls or ll

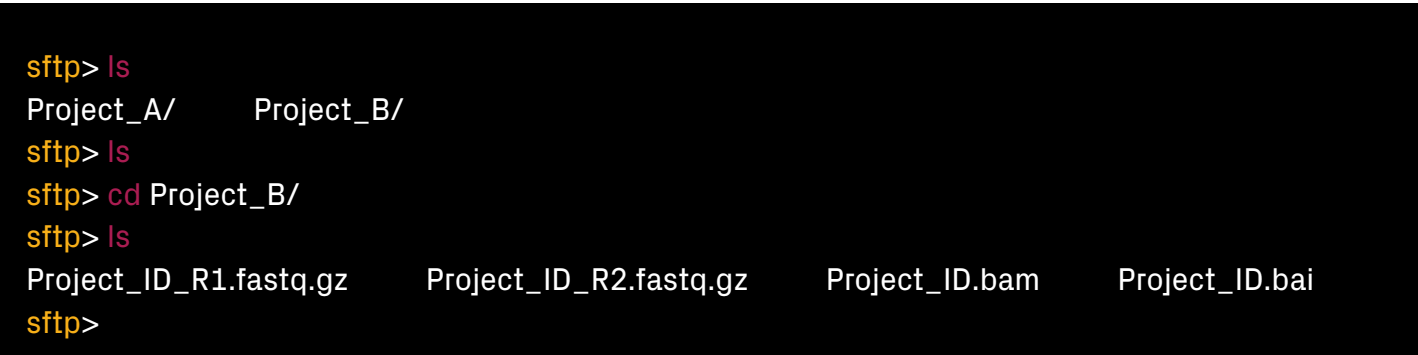

**Figure C4.** Browsing through your data on Azenta's sFTP.

b. Enter your project folder: cd <Project ID's Folder Name>

#### **7. Download all files within the folder:**

- a. Unix FTP command to download data from Azenta's sFTP: mget
- b. mget will **only** download files in the directory that you are in. In cases of multiple subdirectories, then please use mget within each subdirectory to download your data.
- c. Downloading all files within a directory: mget\*

sftp> cd Project\_B/00\_fastq sftp> ls Project\_ID\_R1.fastq.gz Project\_ID\_R2.fastq.gz sftp> mget \*

Figure C5. Downloading all the files within Project\_B folder.

## **8. Download all files and subfolders within the parent folder:**

- a. Unix FTP command to download data from Azenta's sFTP: get -r Project\_folder
- b. get -r will **recursively** download all files and folders within the project folder.

sftp> cd Project\_B/ 00\_fastq/ analysis/ sftp> get-r./Project\_B/

Figure C6. Downloading all the files Project\_B folder.

# <span id="page-9-0"></span>**4. Frequently Asked Questions (FAQs)**

# **1. What can I do if I am unable to connect to the Azenta server?**

Answer 1: Please check with your internal IT team and perform the following:

- —Ensure there are no internal firewalls blocking your access
- —Check for blocked ports at your company or institution
- —Try connecting from a different location: home, office, or library

## **2. What can I do to ensure that my data has been downloaded properly?**

## Answer 2: There are two steps that you can take:

- —Check whether the file sizes that you have are relatively the same as the ones on Azenta's sFTP server
- —Check the md5 checksum to compare the downloaded against our generated md5sums: md5sum -c md5sum\_list.txt

# **3. May I ask Azenta to extend the availability of my data beyond the 15-day limit?**

Answer 3: Yes, we will gladly work with you if downloading is taking longer than expected. Please kindly send us an email at [ngs@azenta.com.](mailto:ngs%40azenta.com?subject=) We also suggest setting up your own storage options:

- —Backup hard drive
- —Your own institution or company's FTP or sFTP
- —Cloud Storage: Amazon AWS, The Box, Google Drive, etc.

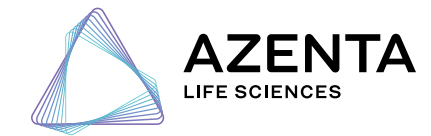